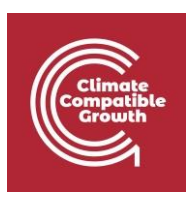

# OnSSET/Plataforma Global de Electrificación

Práctica 6: Cómo realizar un análisis de electrificación con el generador de escenarios GEP1

Instalación:

1. En primer lugar, vaya [aquí](https://github.com/global-electrification-platform/gep-onsset) y haga clic en **Clonar o descargar** > **Descargar zip** para

descargar el Generador de escenarios GEP.

2. Este ejercicio tiene como prerrequisito que tengas Jupyter Notebook <https://jupyter.org/install.html> y Python (puedes usar Anaconda para descargar todos los paquetes de Python necesarios

https://docs.anaconda.com/anaconda/install/installed) en su ordenador.

## Resultados del aprendizaje

- Al final de este ejercicio, serás capaz de:
- 1) Ejecutar un escenario para Benín en el generador de escenarios GEP
- 2) Realizar diferentes procesos clave en el generador de escenarios GEP
- 3) Cree mapas en QGIS para visualizar los resultados.

<sup>1</sup>Este ejercicio es un ejercicio desarrollado por Korkovelos, A., Sahlberg, A., Khavari, B., 2019. Ejercicio 6: Cómo ejecutar un análisis de electrificación utilizando el generador de escenarios GEP [Documento WWW]. Kit de enseñanza de OnSSET. URL

[https://onsset.github.io//teaching\\_kit/courses/module\\_2/Excercise%206/](https://onsset.github.io/teaching_kit/courses/module_2/Excercise%206/) (consultado el 18.2.21).

Todas las imágenes son capturas de pantalla de **gep-onsset** en el cuaderno Jupyter, a menos que se indique lo contrario, que se encuentra bajo [licencia MIT.](https://github.com/global-electrification-platform/gep-onsset/blob/master/LICENSE)

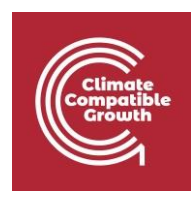

## Generador de escenarios GEP (OnSSET)

**El objetivo de esta sesión es aprender a utilizar la herramienta del Generador de Escenarios GEP (OnSSET) para ejecutar un escenario de electrificación. Esto cubre las operaciones básicas del Jupyter Notebook, cómo introducir los datos de entrada y dónde encontrarlos.**

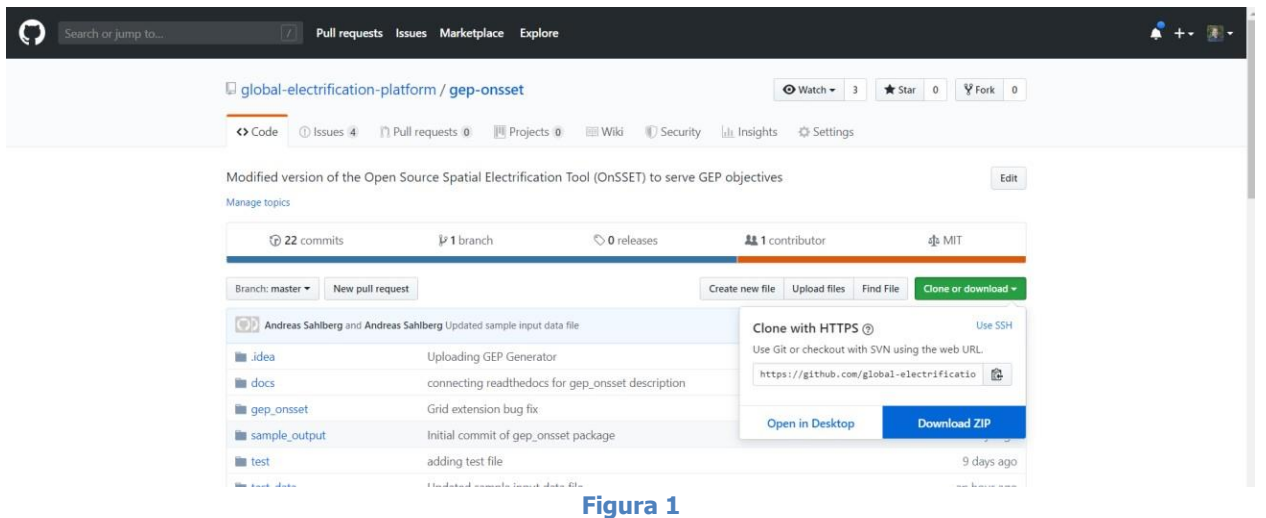

(**Fuente de la imagen**: página de GitHub de gep-onsset<https://github.com/global-electrification-platform/gep-onsset> licencia bajo [MIT\)](https://github.com/global-electrification-platform/gep-onsset/blob/master/LICENSE)

Guarde y descomprima la carpeta, que se llamará **gep-onsset-master**. Ésta contiene todo el código necesario para ejecutar el análisis de electrificación. Además, cree una carpeta llamada **Results (Resultados)** donde quiera guardar los resultados de su análisis. Aparte de esto, necesitará el archivo csv que contiene los datos SIG extraídos del ejercicio de la semana pasada. Ve a la carpeta **gep-onsset-folder** y abre **Jupyter Notebook**.

## Ejercicio 1: Adquisición de datos e inserción en el modelo de electrificación

Haga clic en el archivo GEP\_generator.ipynb, que es la interfaz para ejecutar la herramienta de electrificación.

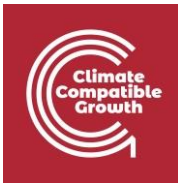

 $\tilde{C}$  jupyter

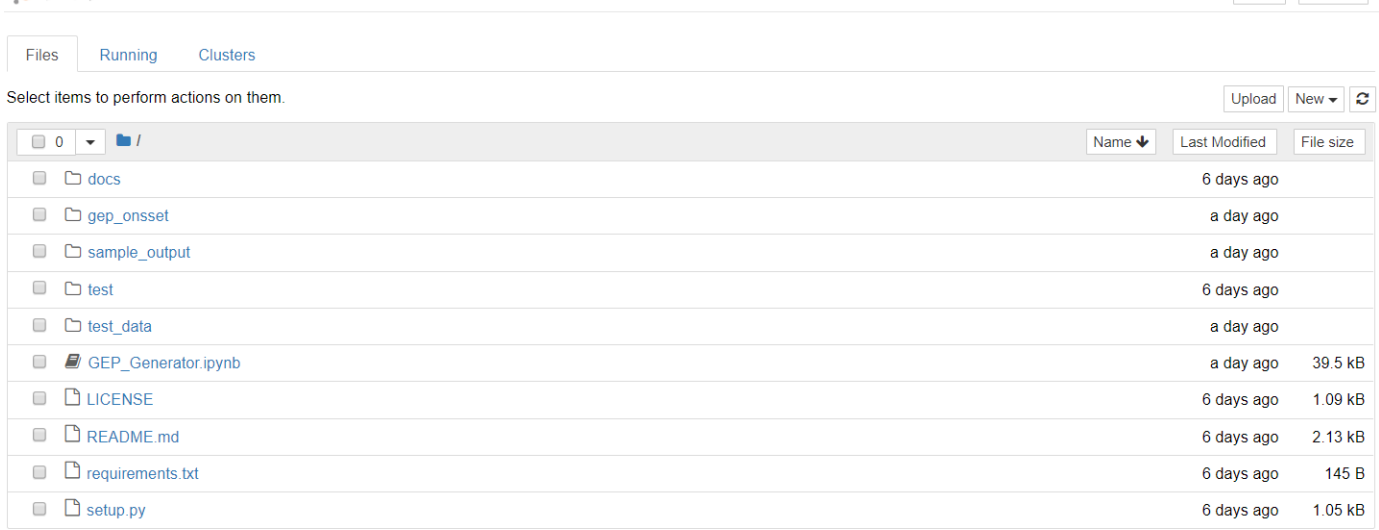

#### **Figura 2**

A continuación, seleccione la primera celda con el encabezado Bienvenido al Generador de BPA. Una vez seleccionada, la celda debe estar rodeada por un borde con una línea azul a la izquierda.

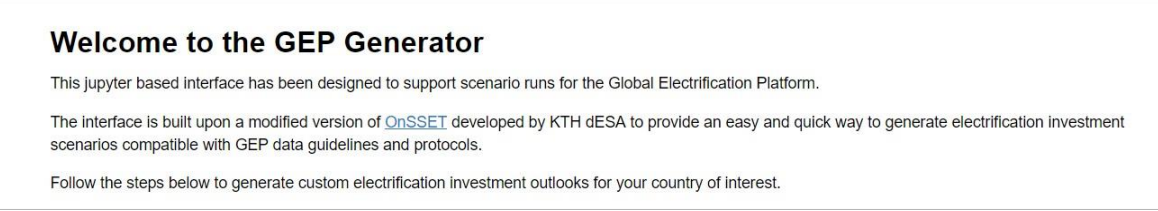

**Figura 3**

Haga clic en el botón de ejecución para ejecutar la celda. Mientras se ejecuta una celda de código, el círculo de modo en la esquina superior derecha se llena mientras se ejecuta el proceso, y se vacía de nuevo una vez que el proceso ha terminado. Tenga en cuenta que esto puede ir muy rápido para algunas celdas, mientras que otras tardan más tiempo.

Una vez finalizado un proceso, la selección pasa automáticamente a la siguiente celda.

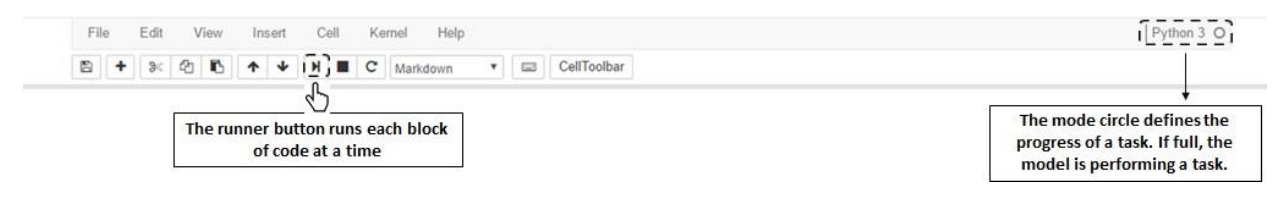

Quit Logout

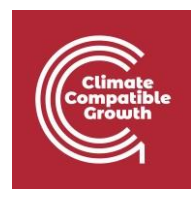

Ejecuta la primera celda para cargar el código.

#### Start by importing the code In  $[]$ : from gep\_onsset import \*  $1$

```
2 from EPython.display import display, Markdown, HTML<br>2 from IPython.display import display, Markdown, HTML
```
**Figura 5**

### Paso 1. Selección de datos del SIG.

Ejecute la siguiente celda. Esto abre la ventana de abajo, haga clic en Aceptar para abrir el navegador. Busque donde se encuentra el archivo de entrada con todos los datos SIG extraídos y selecciónelo.

#### 1. GIS data selection

First, run the cell below to browse to the directory your input CSV file is located at and select the input file. Sample file shall be located at  $\Lambda$  geponsset\test\_data.

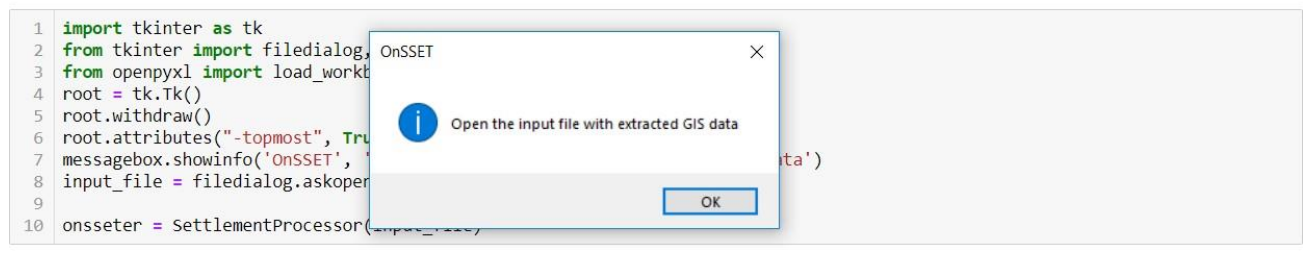

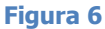

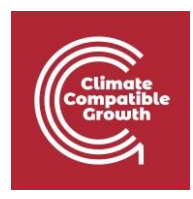

### Paso 2. Periodo de modelización y tasa de electrificación objetivo.

En primer lugar, introduzca el año de inicio y el año de finalización, así como la tasa de electrificación prevista para el año de finalización. A continuación, ejecute la celda. Para el año intermedio de 2025, deje los valores por defecto como están.

#### 2. Modelling period and target electrification rate

Next, define the modelling period and the electrification rate to be achieved by the end of the analysis. Further down you will also define an intermediate year and target (in the Levers section).

```
1 \quad \text{start\_year} = 20182 end year = 2030electrification_rate_target = 1 \# E.g. 1 for 100% electrification rate or 0.80 for 80% electrification rate
```
**Figura 7**

### Paso 3. Palancas

Pase a la sección de palancas. En cada una de las celdas, siga la descripción de la palanca e introduzca el valor que desee. Recuerda que debes ejecutar cada celda antes de pasar a la siguiente.

#### **Para la priorización, elija 5 para el enfoque de menor coste a nivel nacional.**

#### Paso 4. Introduzca los datos específicos del país

Además de las palancas anteriores, el usuario puede personalizar un gran número de variables que describen el entorno social, económico y tecnológico del país seleccionado. En total, pueden ajustarse en esta sección unas 100 variables.

En el caso de Benín, debes recopilar los datos de diferentes fuentes. Estas pueden ser, entre otras, [data.worldbank.org,](https://data.worldbank.org/) [dataportal.opendataforafrica.org,](http://dataportal.opendataforafrica.org/) [esa.un.org/unpd/wup,](https://esa.un.org/unpd/wup/) [UN Household Size and Composition Around the World 2017,](http://www.un.org/en/development/desa/population/publications/pdf/ageing/household_size_and_composition_around_the_world_2017_data_booklet.pdf) etc., y las oficinas nacionales de estadística. Si no puede encontrar todos los datos de entrada, mantenga el valor por defecto.

**Tenga en cuenta** que, para este ejercicio, debe recopilar al menos la **población** (año inicial y final), la **tasa de urbanización** (utilice la misma en el año final de 2018 si no encuentra ningún otro dato), la **tasa de electrificación nacional** y el **tamaño de los hogares**.

Para los parámetros de entrada social, en *a. Demografía y componentes sociales* introduzca:

- la población en 2018 (por ejemplo, **10870000**")
- la población prevista para 2030 (por ejemplo, "**15507000**")
- el porcentaje de población urbana en 2018 (por ejemplo, "**0,44**" para el 44%)

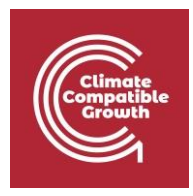

• el porcentaje de población urbana previsto para 2030 (por ejemplo, "**0,51**")

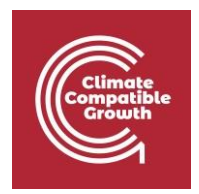

- el número de personas por hogar en las zonas urbanas para 2030 (por ejemplo, "**3,1"**)
- el número de personas por hogar en las zonas rurales para 2030 (por ejemplo, "**3,6"**)
- la tasa de electrificación nacional en 2018 (por ejemplo, "**0,41**" para el 41%)
- la tasa de electrificación urbana nacional en 2018 (por ejemplo, "**0,41**" para el 41%)
- la tasa de electrificación rural nacional en 2018 (por ejemplo, "**0,41**" para el 41%)

En caso de que no se hayan recogido otros valores, se pueden utilizar los valores por

defecto. Continúe con el paso 4 y ejecute allí todas las celdas.

### Paso 5. Importación y procesamiento de datos del SIG

Ejecute la primera celda del paso 5. Esto calibra la población y proporciona alguna información básica adicional basada en los datos del SIG. Si se ejecuta con éxito, debería aparecer una vista previa con una vista previa de los datos de entrada del SIG. Si esta tabla no aparece, o no aparece correctamente, puede deberse a un error en el archivo csv o en el código.

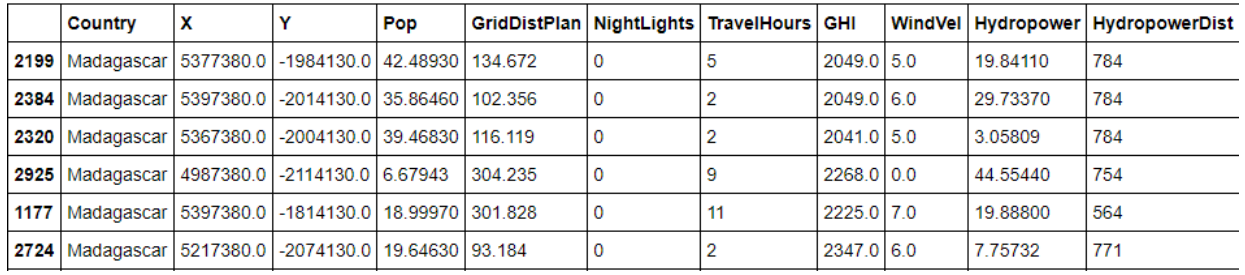

#### The Madagascar.csv file has been imported correctly. Here is a preview:

#### **Figura 8**

Basándose en los datos introducidos en los pasos anteriores, en la siguiente celda el código crea ahora algunas capas adicionales que son útiles para el análisis de la electrificación. Este puede ser un proceso iterativo que requiere la calibración del usuario. Uno de los pasos más importantes en el análisis de la electrificación es la identificación de los asentamientos actualmente electrificados. En función de su ubicación, el modelo decide entonces la facilidad con la que se puede ampliar la red a las poblaciones vecinas, o bien elegir una tecnología sin conexión a la red.

El modelo calibra qué asentamientos son susceptibles de ser electrificados en el año de inicio, para que coincidan con los valores estadísticos nacionales definidos anteriormente. Se considera que un asentamiento está electrificado si cumple todas las condiciones siguientes:

- Tiene más luces nocturnas que el umbral definido (éste se fija en 0 por por defecto).
- Está más cerca de la red existente que el límite de distancia.
- Tiene más población que el umbral.

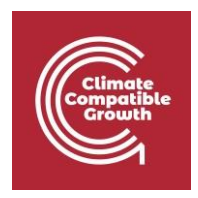

Primero, defina los límites del umbral. A continuación, ejecute la calibración y lea el mensaje que aparece en la parte inferior para comprobar si los resultados parecen estar bien. Si no, redefine estos umbrales y ejecuta de nuevo.

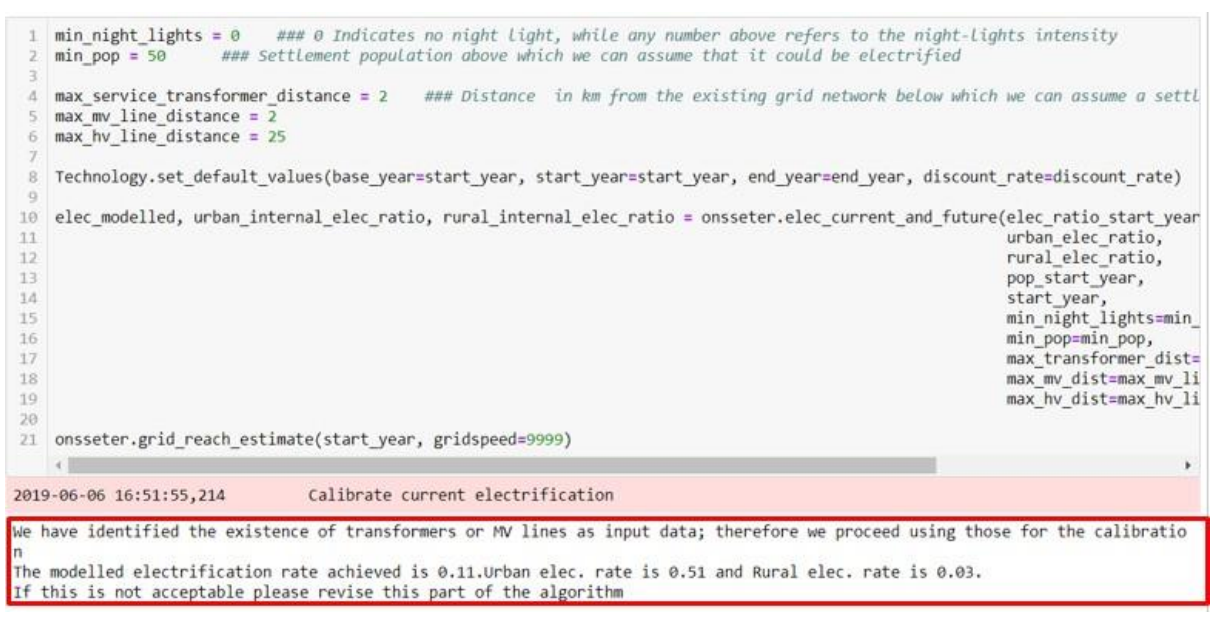

**Figura 9**

Ejecute la siguiente celda para trazar los asentamientos calibrados como electrificados (azul) y no electrificados (amarillo) en el paso anterior.

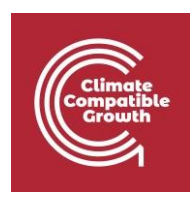

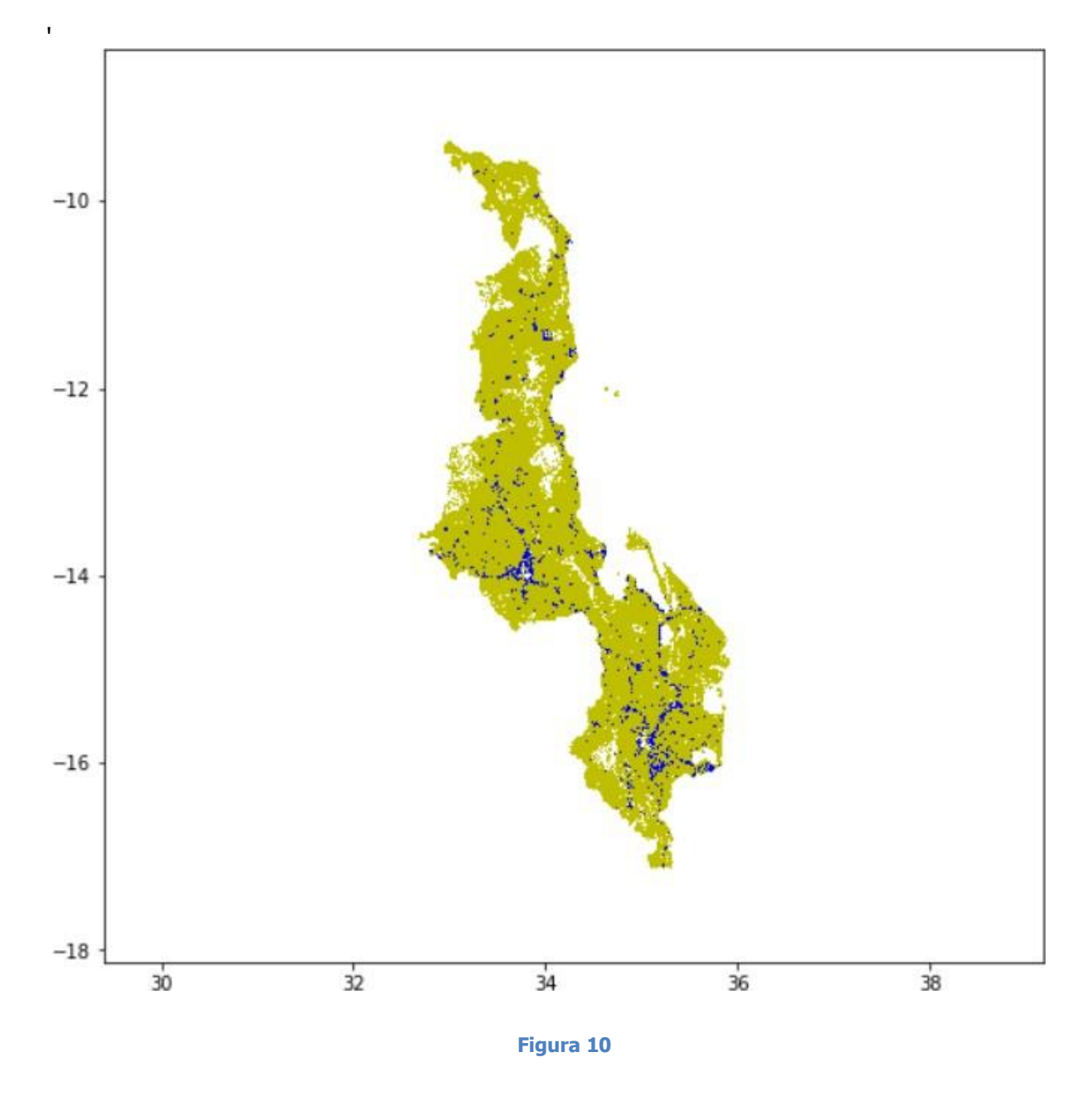

### Paso 6. Definir la demanda

Aquí puede ajustar más la demanda en el escenario. Puede cambiar el número de kWh/hogar/año que representa un nivel o añadir la demanda de usos productivos de la electricidad. Tenga en cuenta que no hay un método predefinido para estimar la demanda de usos productivos en el modelo. Ejecute ambas celdas y pase al siguiente paso.

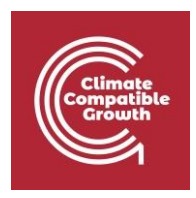

### Paso 7. Inicie la ejecución de un escenario

Este paso ejecuta el algoritmo para calcular la tecnología de electrificación menos costosa en cada asentamiento del país. Tenga en cuenta que esto llevará algún tiempo (desde minutos hasta un par de horas, dependiendo de su país).

### Paso 8. Resultados, resúmenes y visualización

Una vez completados los pasos 1-7, el análisis está terminado. Ejecute todas las celdas del paso 7 para obtener los resultados. Estos se presentan como tablas de resumen y un mapa simple.

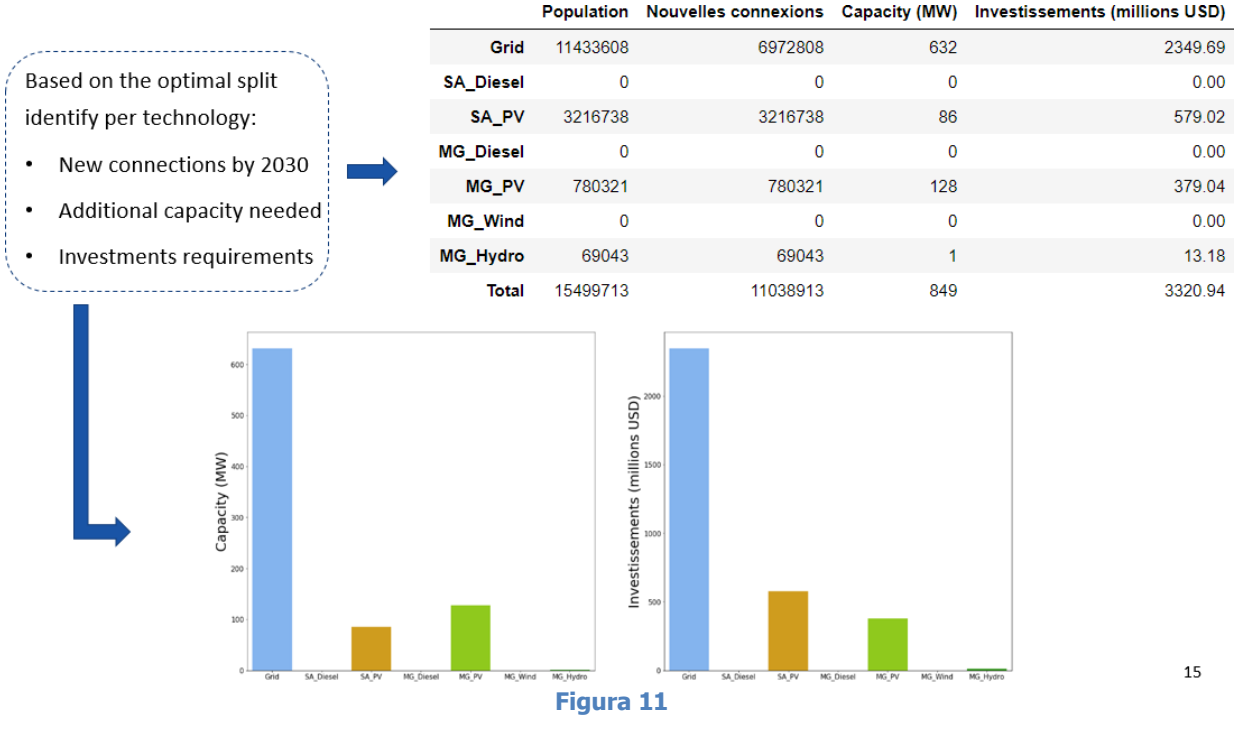

(Fuente de la imagen: Material didáctico de OnSSET:<https://doi.org/10.5281/zenodo.457403> con licencia [CC-BY 4.0\)](https://creativecommons.org/licenses/by/4.0/legalcode)

### Paso 9. Exportación de los resultados

En la primera celda, nombra tu escenario. En la siguiente celda, ejecútelo y haga clic en Aceptar en el cuadro que aparece, y busque la carpeta donde desea guardar los resultados. Ejecute la última celda para guardar dos archivos csv con la información de cada asentamiento y los resúmenes de todo el país. El archivo csv denominado "**Resultados"** puede utilizarse para generar mapas en QGIS.

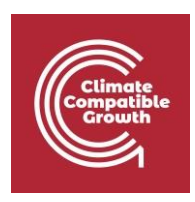

## Visualización de los resultados de la electrificación en el SIG

Todas las imágenes de esta sección son capturas de pantalla de [QGIS](https://qgis.org/downloads/) 3.10, cuya licencia es Atribución-CompartirIgual 3.0 Unported [\(CC BY-SA 3.0\)](https://creativecommons.org/licenses/by-sa/3.0/) a menos que se indique lo contrario.

La siguiente sección proporciona una guía de los pasos básicos que hay que seguir para visualizar los resultados de la electrificación en un entorno QGIS. Por favor, siga el proceso paso a paso y en caso de tener más preguntas puede utilizar el [foro de](https://groups.google.com/g/onsset)  [OnSSET.](https://groups.google.com/g/onsset)

### Paso 1. Importar el archivo .csv con los resultados

Después de ejecutar su análisis OnSSET tendrá un archivo csv con los resultados. Si simplemente importa este archivo csv en cualquier software SIG, obtendrá una capa de puntos. Sin embargo, al visualizar sus resultados, nos gustaría visualizar los clusters que ha utilizado para la capa de población. Las siguientes instrucciones explican cómo visualizar el archivo csv con los conglomerados de población.

1. Comience con la importación de su csv yendo a la **capa Añadir capa de texto delimitado**.

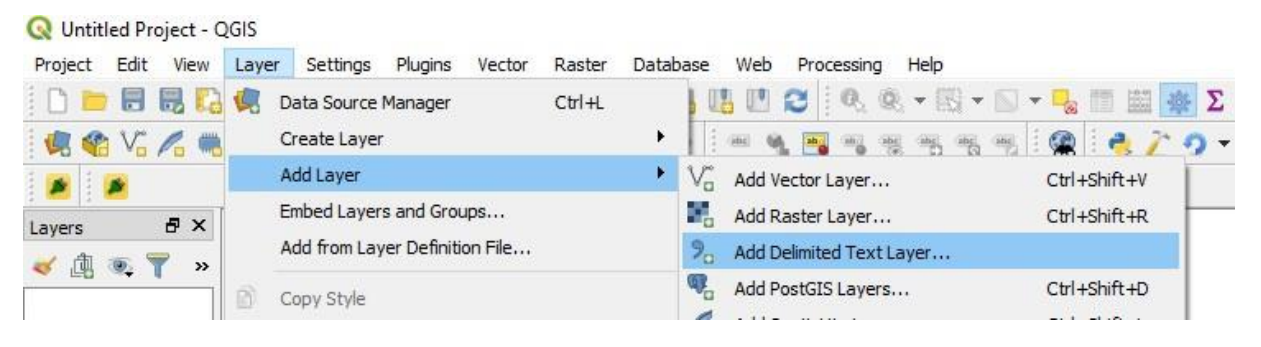

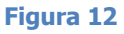

2. Se abrirá la siguiente ventana:

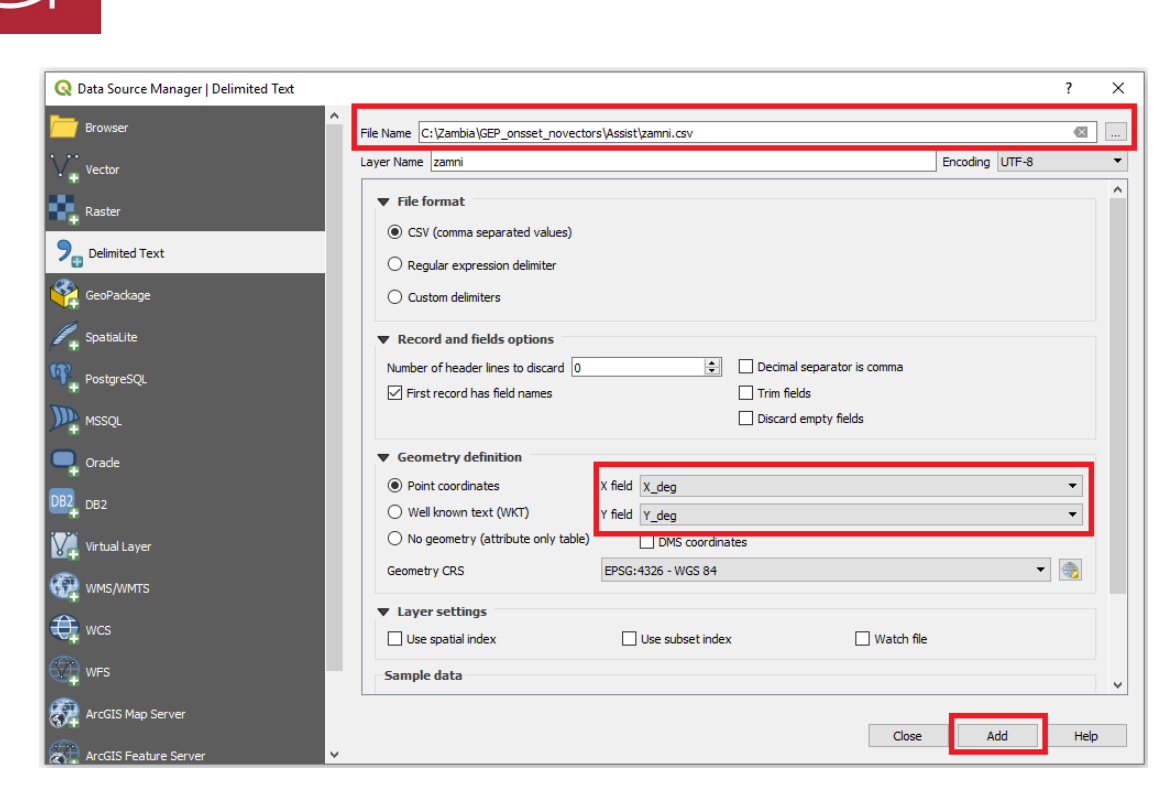

**Figura 13**

3. En Formato de archivo, asegúrese de que la opción CSV (valores separados por comas) esté marcada. En la parte inferior de la ventana se ve una vista previa del archivo. Haga clic en Aceptar. A continuación, hay que definir el sistema de coordenadas de la capa. En la casilla CRS de la geometría, seleccione **WGS84**. Además, en los campos **X** e **Y seleccione X\_Deg** e **Y\_Deg**. Finalmente, haga clic en Añadir para cargar la capa. Cuando se cargue el archivo (lo que puede llevar algún tiempo) debería poder ver el archivo en el Panel de Capas en la parte inferior izquierda de su pantalla.

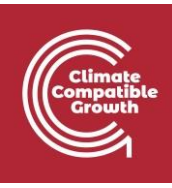

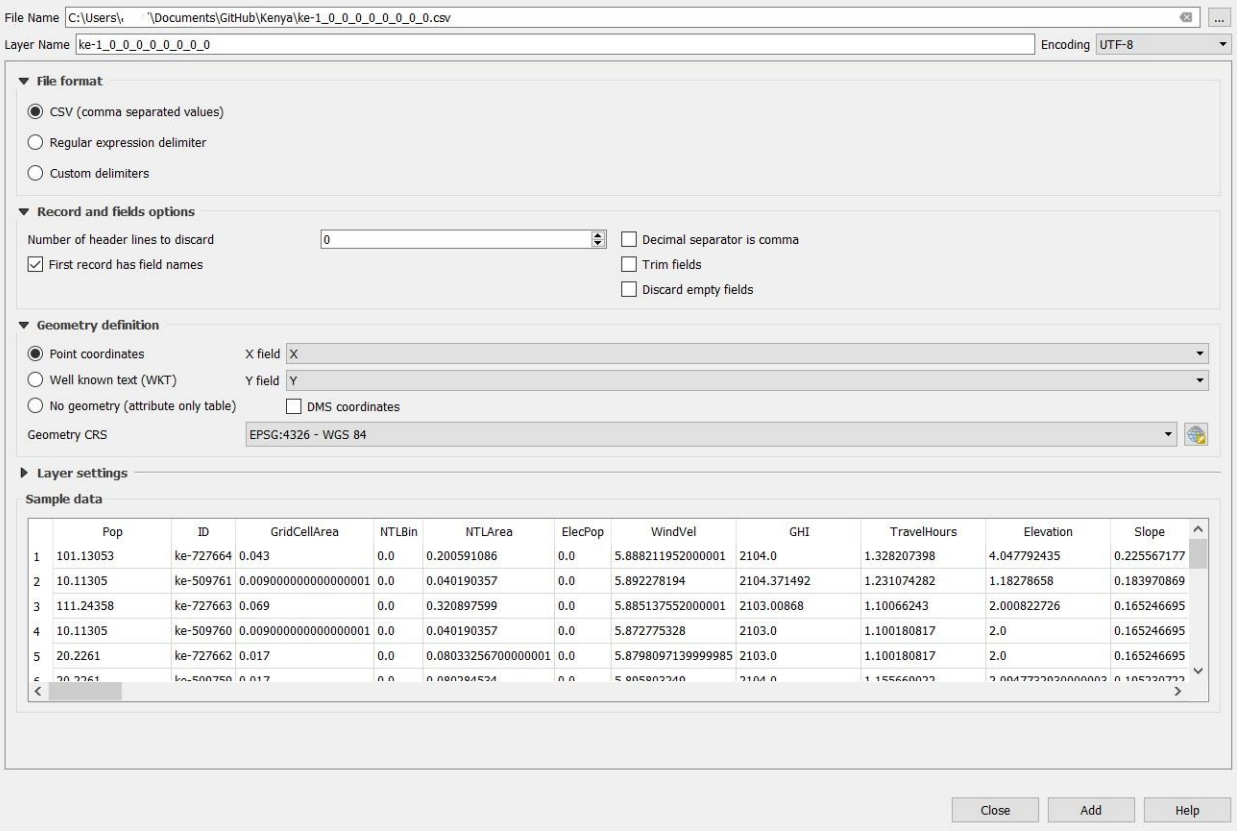

**Figura 14**

4. Después de hacer clic en **Añadir**, verá que ha añadido una capa de puntos a su lienzo de mapa.

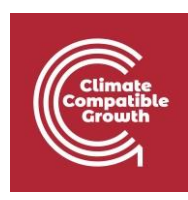

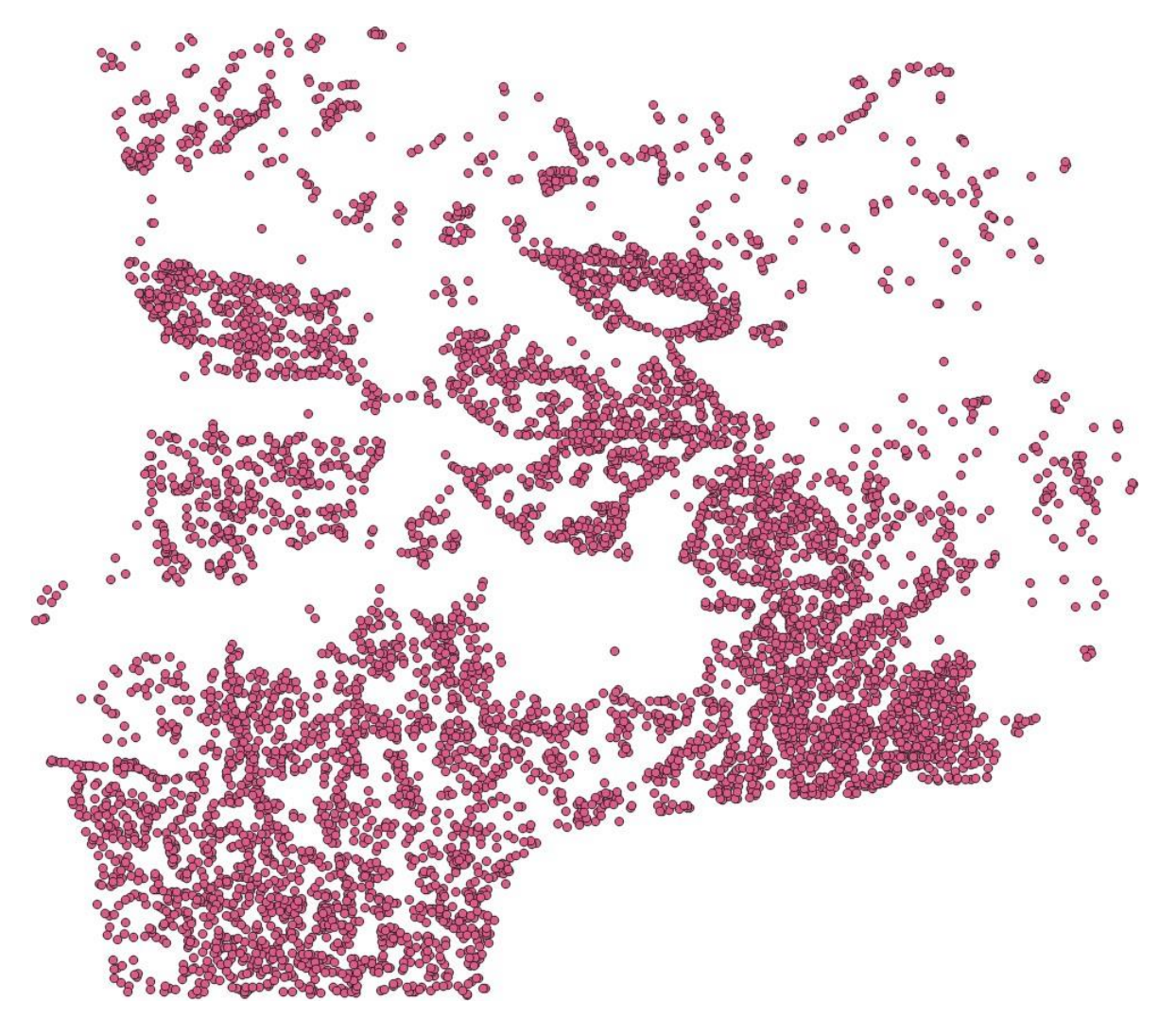

**Figura 15**

- 5. Ahora añada los clústeres que utilizó como capa de población durante el proceso de extracción yendo a **Capa Añadir Capa Vectorial** o simplemente arrastrándola a su lienzo de mapa.
- 6. Ahora vamos a fusionar las capas. Abra la caja de herramientas y busque "**Atributos de unión". por valor de campo"**.

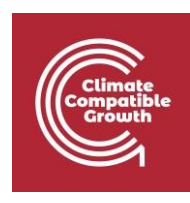

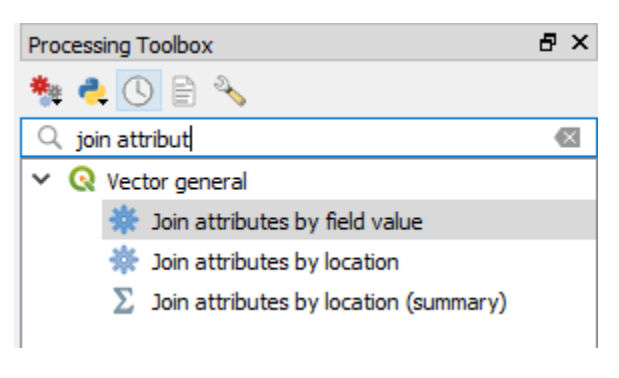

**Figura 16**

7. Se abre la siguiente ventana:

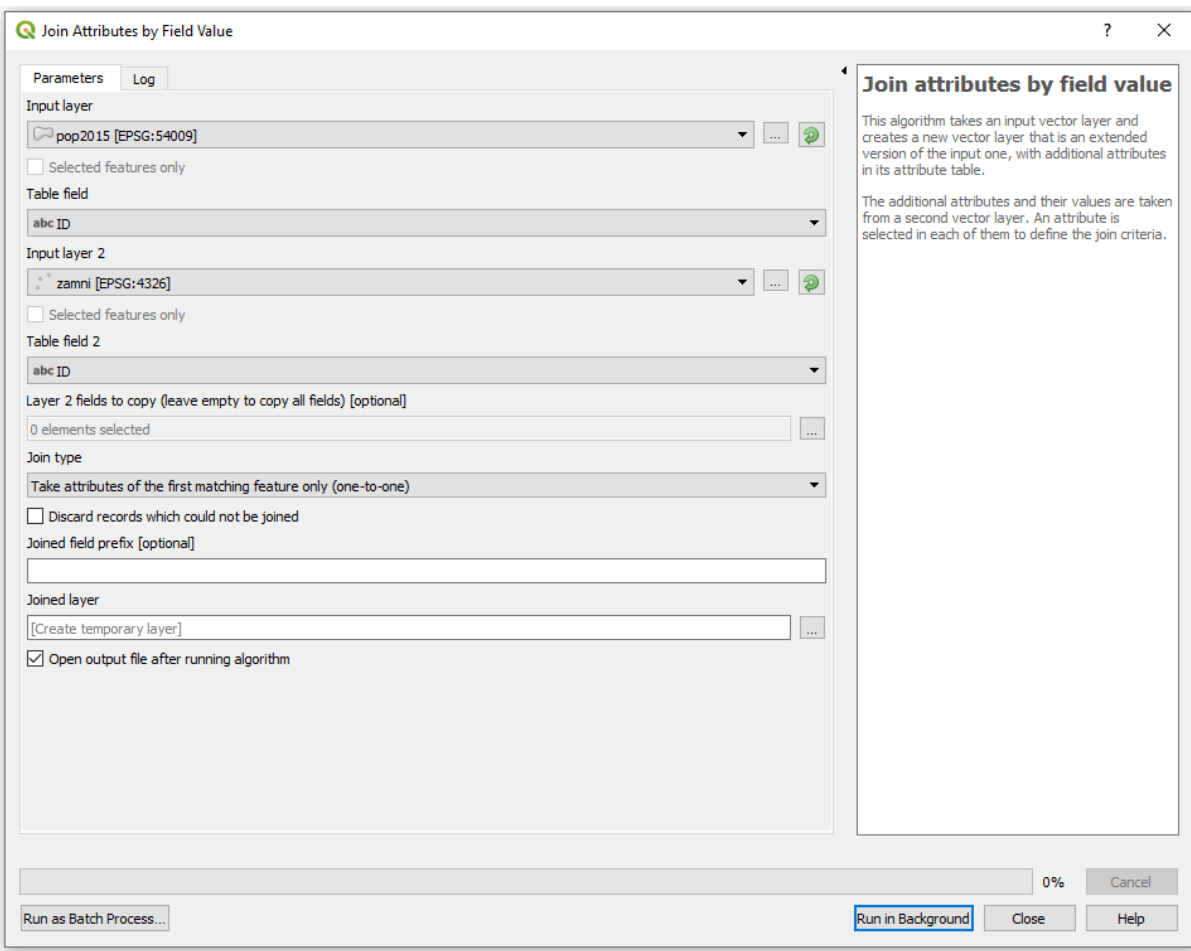

**Figura 17**

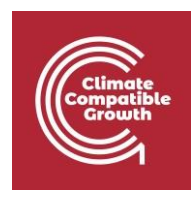

La idea de esta herramienta es tomar la tabla de atributos de una capa y añadirla a la tabla de atributos de otra capa utilizando un campo de cada capa como identificador.

El campo **Capa de entrada** define la capa que se verá. Como queremos ver clusters y no puntos, en este campo elegiremos los clusters de población.

**Campo de tabla** es el nombre del campo de la tabla de atributos que se utilizará como identificador durante la fusión. Elija el archivo llamado ID.

El campo **Capa de entrada 2** define la segunda capa. Seleccione la capa de puntos definida por su archivo .csv.

El campo denominado **Campo de tabla 2** es el nombre del campo de la tabla de atributos de la segunda capa que se utilizará como identificador durante la fusión. Elija el campo denominado ID. Esto significa que todas las filas con el mismo ID en sus clústeres de población y en su archivo de entrada se emparejarán entre sí.

No cambie ninguna de las otras opciones.

Cuando termine, haga clic en **Ejecutar en** 

#### **segundo plano**.

### Paso 2. Visualización de información útil en QGIS

El mapa del archivo csv importado no transmite mucha información al principio. Cambie esto haciendo clic con el botón derecho del ratón en la capa unida en el Panel de Capas y elija Propiedades.

Seleccione la pestaña *Estilo* y en la parte superior cambie de *Símbolo único* a *Categorizado*.

A continuación, elija la opción *Columna* y, en la lista desplegable, desplácese hacia abajo y elija **MínimoTotal2030** para mostrar la opción tecnológica que puede proporcionar electricidad con el LCOE más bajo en cada celda en 2030. A continuación, haga clic en Clasificar para mostrar todas las opciones tecnológicas que se utilizan en los resultados.

Después de elegir lo que se va a mostrar, también hay que asegurarse de que la información se pueda entender con claridad. El primer paso es cambiar la apariencia de los símbolos. Haga clic en *Cambiar...* en el cuadro *Símbolo* y luego en *Marcador* simple (Fig. 10); luego en *Contorno* seleccione *Límite transparente* y pulse Ok. Puede cambiar el color de los símbolos haciendo doble clic sobre ellos y modificando su apariencia. Por último, haga clic en Aplicar y luego en Aceptar para mostrar el mapa. El mapa tardará algún tiempo en dibujarse en QGIS.

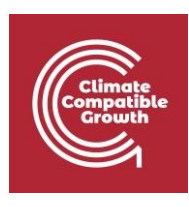

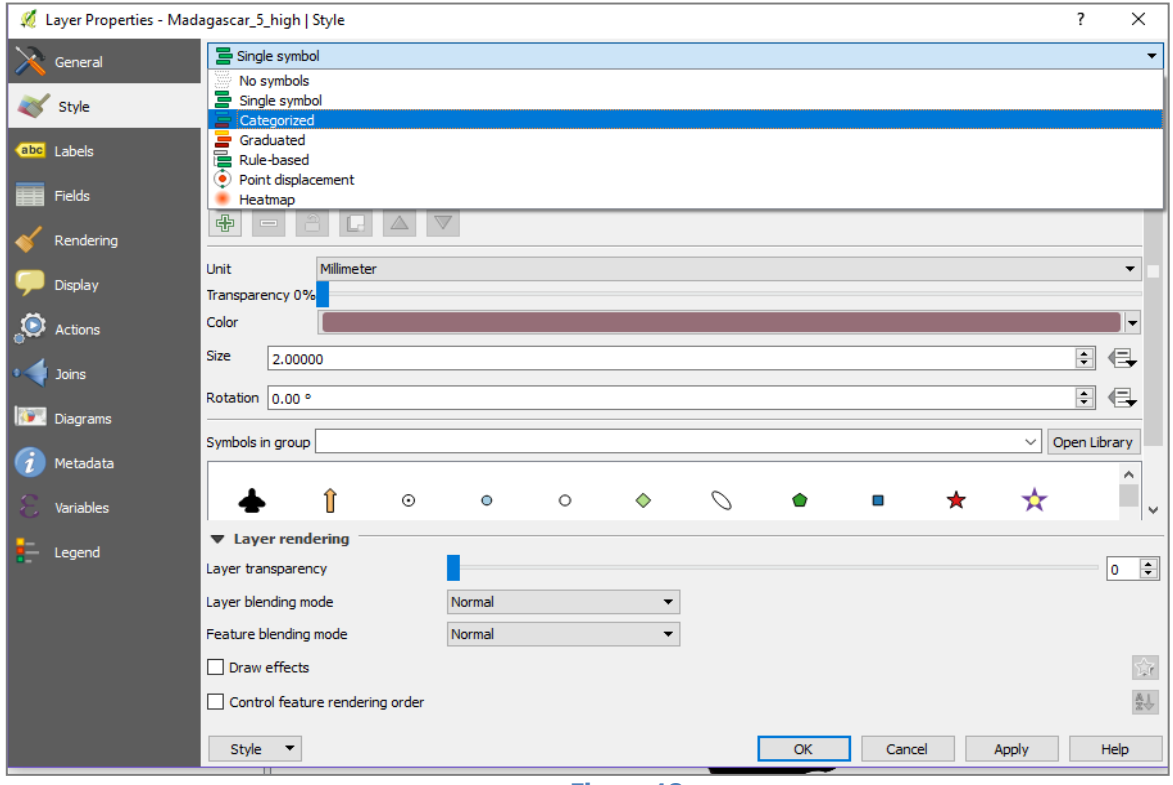

**Figura 18**

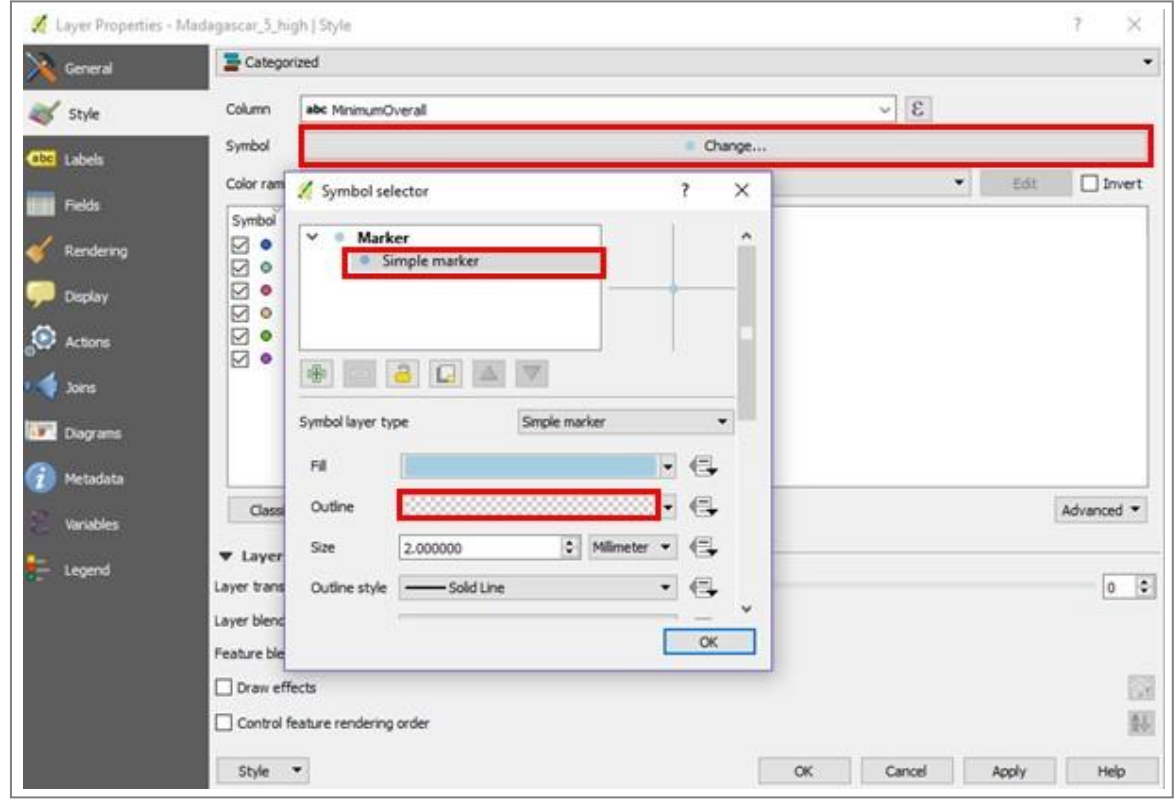

**Figura 19**

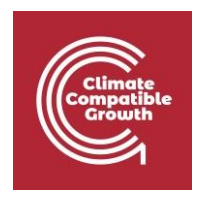

El siguiente paso es añadir texto informativo y figuras al mapa. En QGIS esto puede hacerse en la vista del Compositor de Impresión. Ábrala seleccionando Proyecto > Nuevo Compositor de Impresión (Fig. 11).

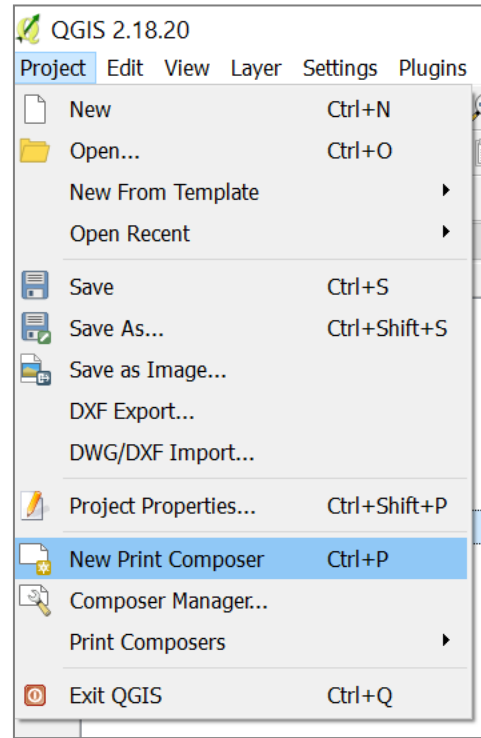

**Figura 20**

Esto le pedirá que elija un nombre para su mapa. Elija un nombre y haga clic en Aceptar o déjelo en blanco para utilizar un nombre aleatorio (Fig. 21).

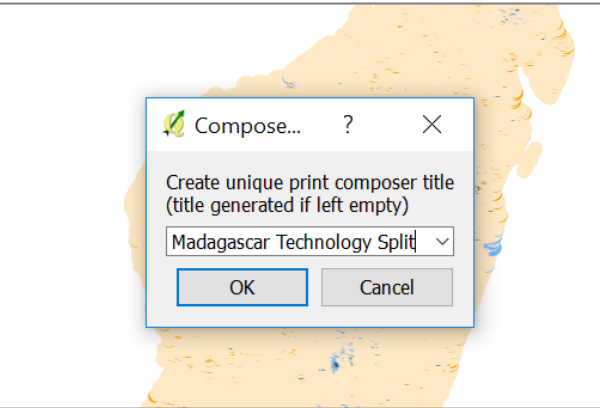

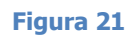

En esta fase se abre el lienzo del mapa (Fig. 22).

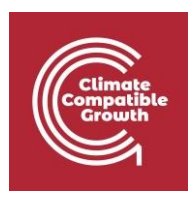

- 1. Primero establece las propiedades de tu mapa en la parte derecha de la imagen de arriba en la pestaña Composición. Establezca los preajustes en **A4** y elija Orientación como **Retrato**. Deja el resto como está.
- 2. A continuación, en **Ajustes de exportación** (todavía en la parte derecha de la imagen de arriba) puedes establecer la resolución. Para el propósito de estos ejercicios es suficiente con 300 ppp. Esta opción también se establece en el menú de composición.
- 3. En el lado izquierdo tienes diferentes herramientas que puedes utilizar para abrir mapas y preparar tu mapa.

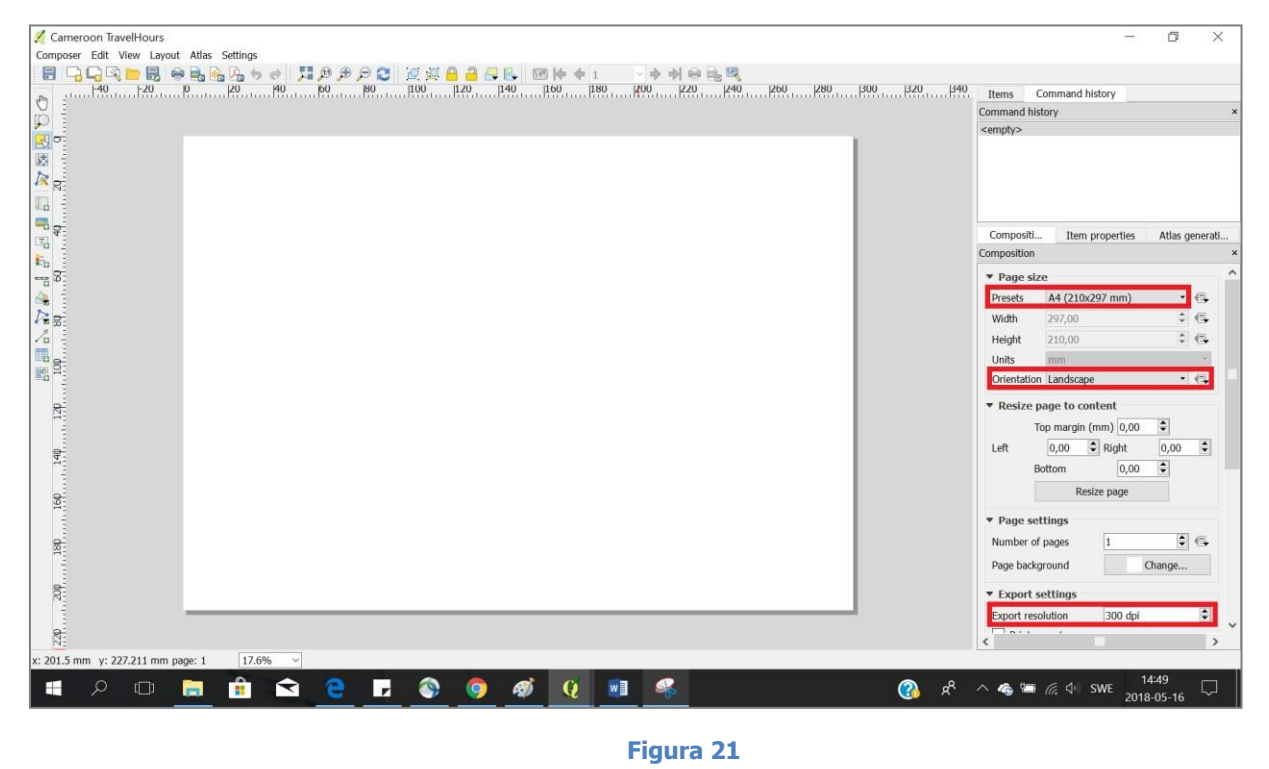

4. Haga clic en Añadir nuevo mapa a en la parte izquierda de la ventana (Fig. 23) para empezar a crear un mapa.

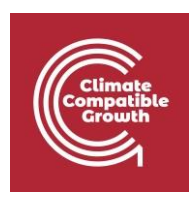

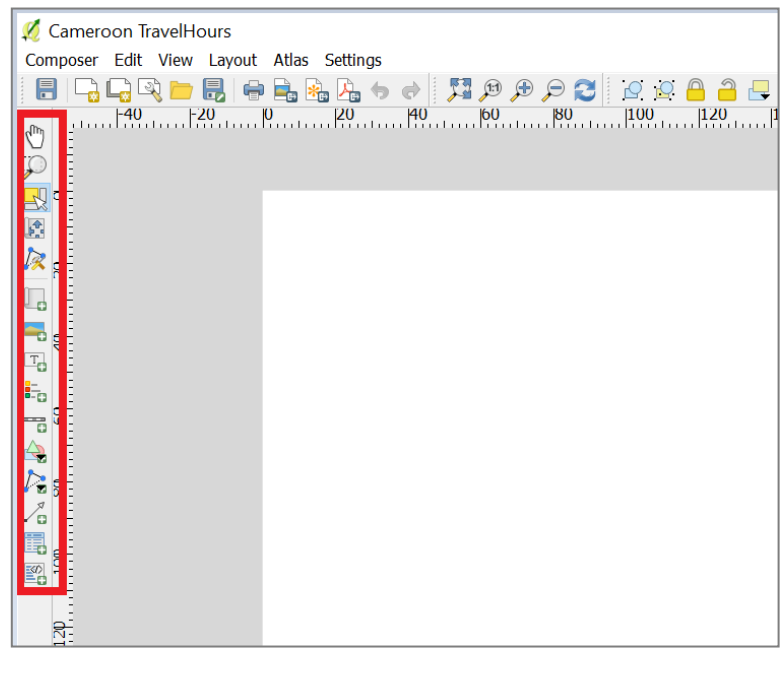

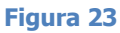

5. A continuación, coloque el cursor en una esquina del papel y haga clic y arrastre para definir el área a la que debe extenderse el mapa (Fig. 24). En esta zona aparecerá la pantalla de la ventana normal de QGIS.

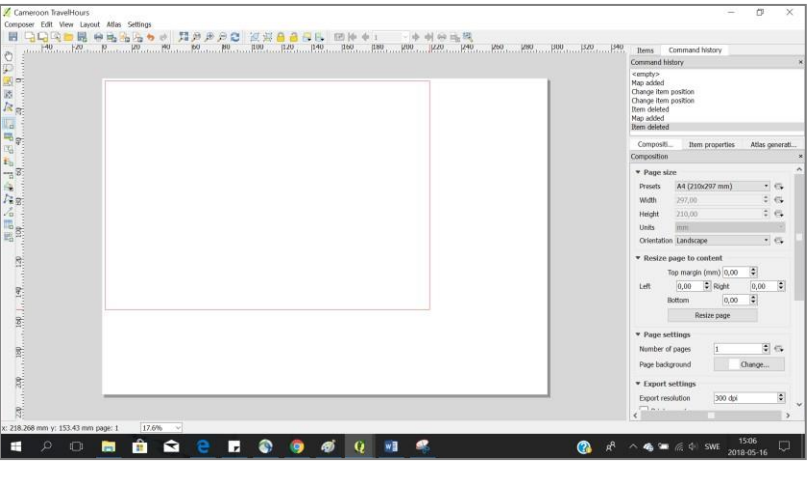

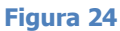

6. En el compositor de mapas de QGIS, cada elemento (por ejemplo, la leyenda, el título, la barra de escala) puede editarse haciendo clic en el elemento y eligiendo después la pestaña *Propiedades del elemento de* la derecha. Esto incluye el tamaño, la escala, la posición, la extensión y otros atributos.

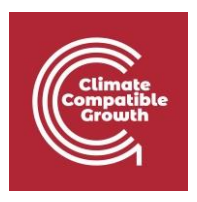

- 7. Añada el título, la leyenda y la barra de escala desde el menú de la izquierda. Ajusta su posición y estilo para crear un mapa informativo.
- 8. Una vez finalizado el contenido del mapa, marque las casillas **Bloquear capas** y **Bloquear estilos para capas** (Fig. 25). Esto asegura que si desactiva algunas capas o cambia sus estilos en la ventana original, la vista no cambiará en la ventana del compositor.

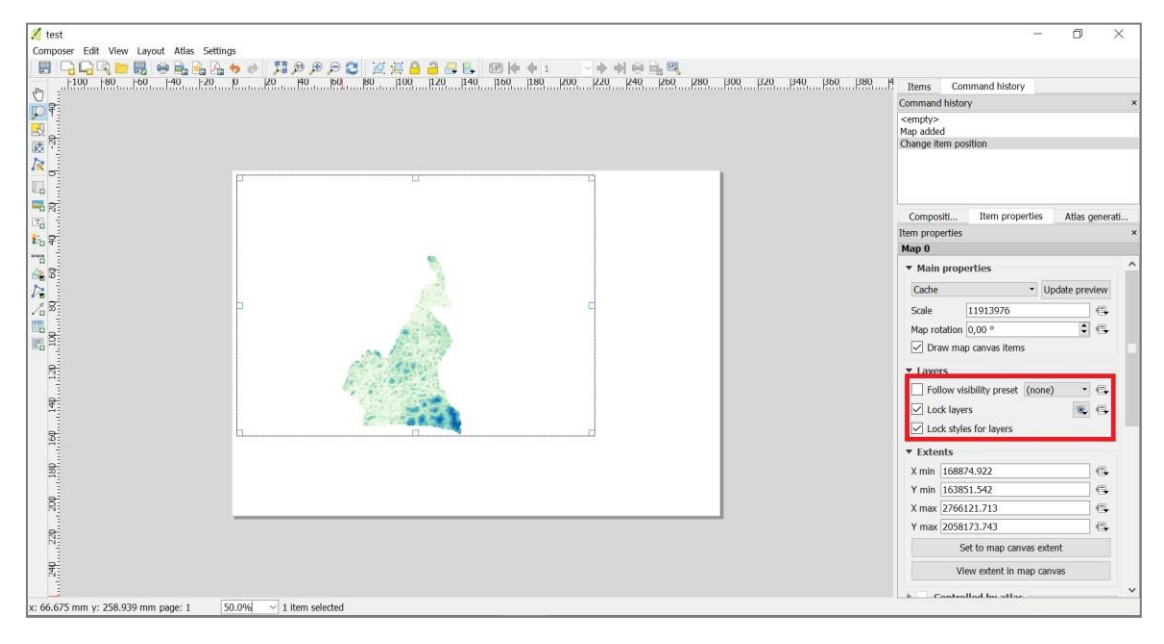

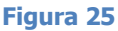

9. Por último, exporte el mapa como imagen haciendo clic en el icono  $\Box$ , y guárdelo en el Carpeta de resultados.

Una vez que el mapa de la división tecnológica sea satisfactorio y se haya guardado en la carpeta de *resultados*, cierre la ventana *del Compositor*. Abra la ventana de Propiedades de la capa y vaya a la pestaña *Estilo* una vez más. En la parte superior, cambie de Categorizado a Graduado. Ahora, seleccione la columna MinimumOverallLCOE2030 en la parte superior para mostrar el LCOE alcanzado en cada celda. Pulse Clasificar, Aplicar y Aceptar para dibujar el mapa LCOE.

Abra la ventana *del Compositor* e inserte una barra de Título, Leyenda y Escala y guarde el nuevo mapa una vez que esté satisfecho con el diseño.

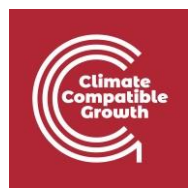

información.

iEnhorabuena por haber completado los ejercicios prácticos! Si tiene preguntas o quiere contribuir a la comunidad OnSSET, visite onsset.org para obtener más